## Account Labeling

## **Contents**

| Account Labeling |  |
|------------------|--|
| Account Labeling |  |

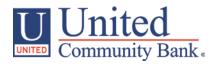

## **Account Labeling**

- 1. Select the 'Company Policy' option under the 'Commercial Functions' menu.
- 2. Select 'Accounts' tab within the top row.

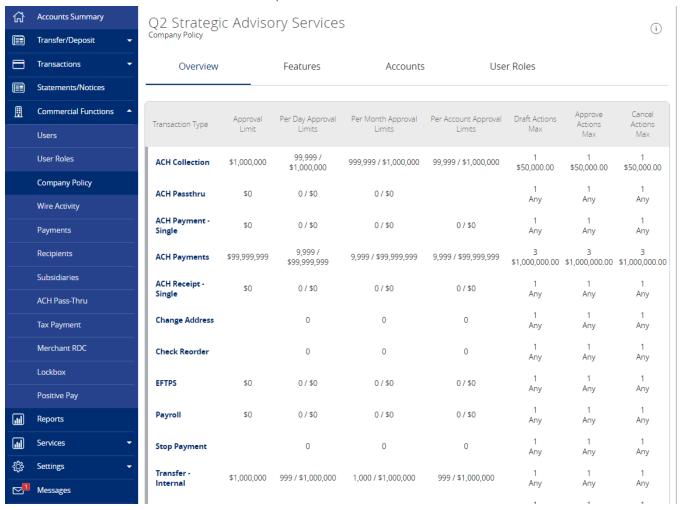

3. Check the box on each account you would like to start labeling (where red arrow is pointing below).

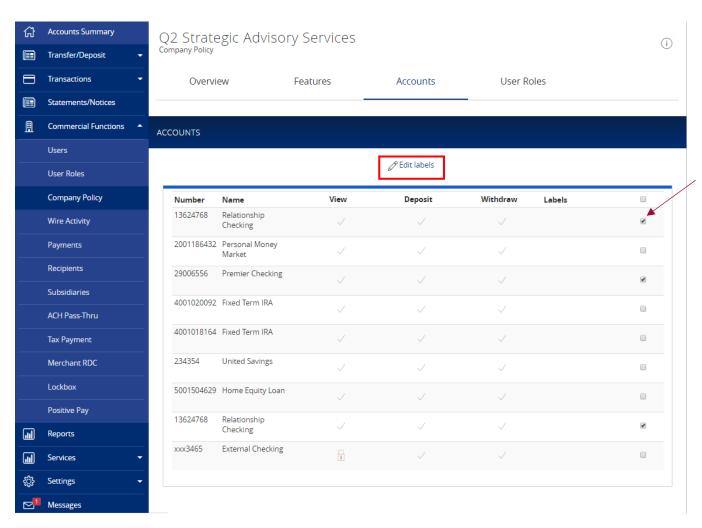

- 4. Click on the 'Edit Labels' box when finish to start labeling your account.
- 5. Enter the label name you want and select 'Create'

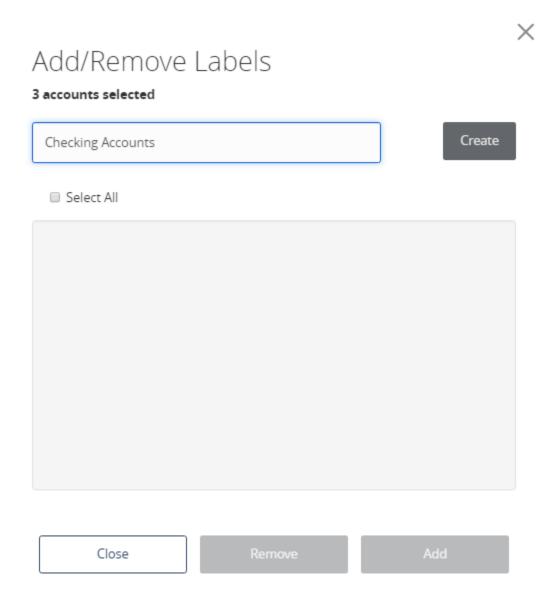

- 6. Select correct label name
- 7. Click "Add" to label the chosen accounts

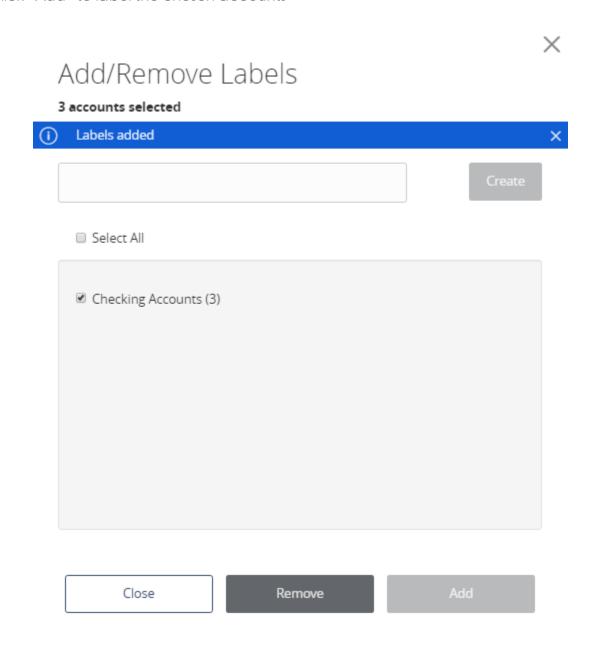